## **2 Step Verification to access University E-Mail.**

**2-Step Verification is an additional layer of security for your University Email system by Google (Gmail)**, without the mobile phone, the password itself is useless.

Whenever you login to your University E-Mail Account from a new System / Mobile, the E-Mail system will send an OTP (One Time Password) / single use code to your registered mobile number. Once you add the code and your password, you'll be granted access.

Here is how to set it up **2-Step Verification**.

1. Click on below link (Press ctrl and click on the link).

<https://www.google.com/gmail/about/>

2. Click on *SIGN IN* button in the page as shown in below.

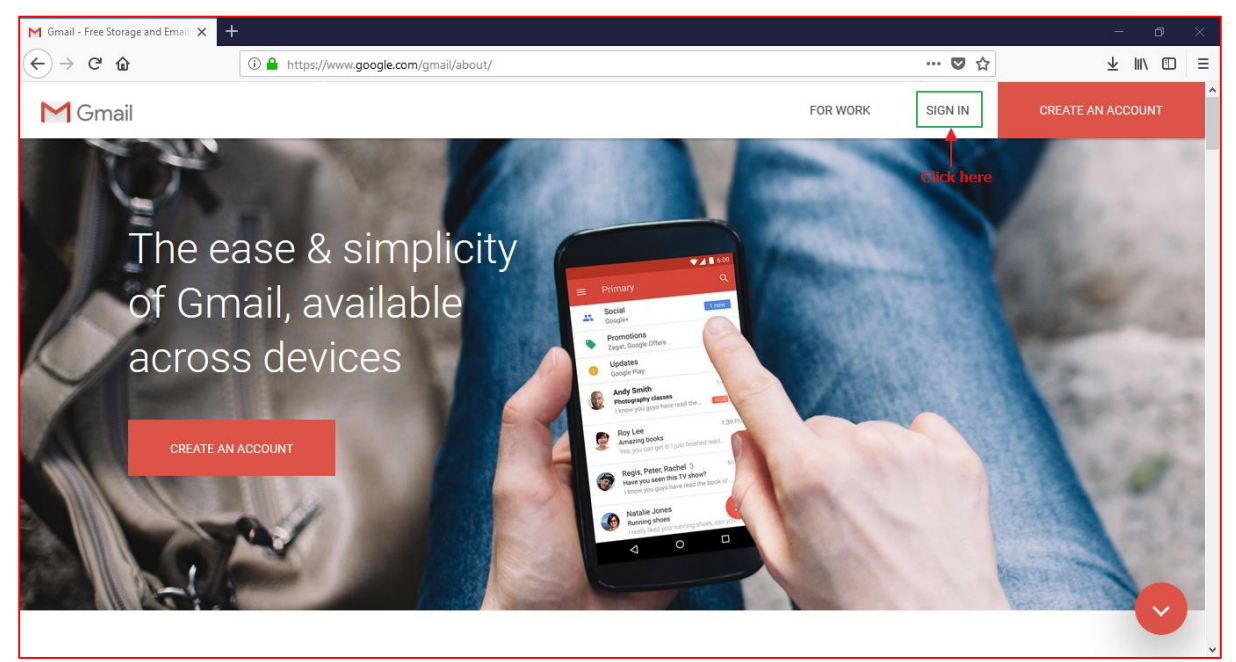

3. *Sign in* page will be loaded. Enter *Email ID* in Email field and click on *NEXT* button as shown in below figure.

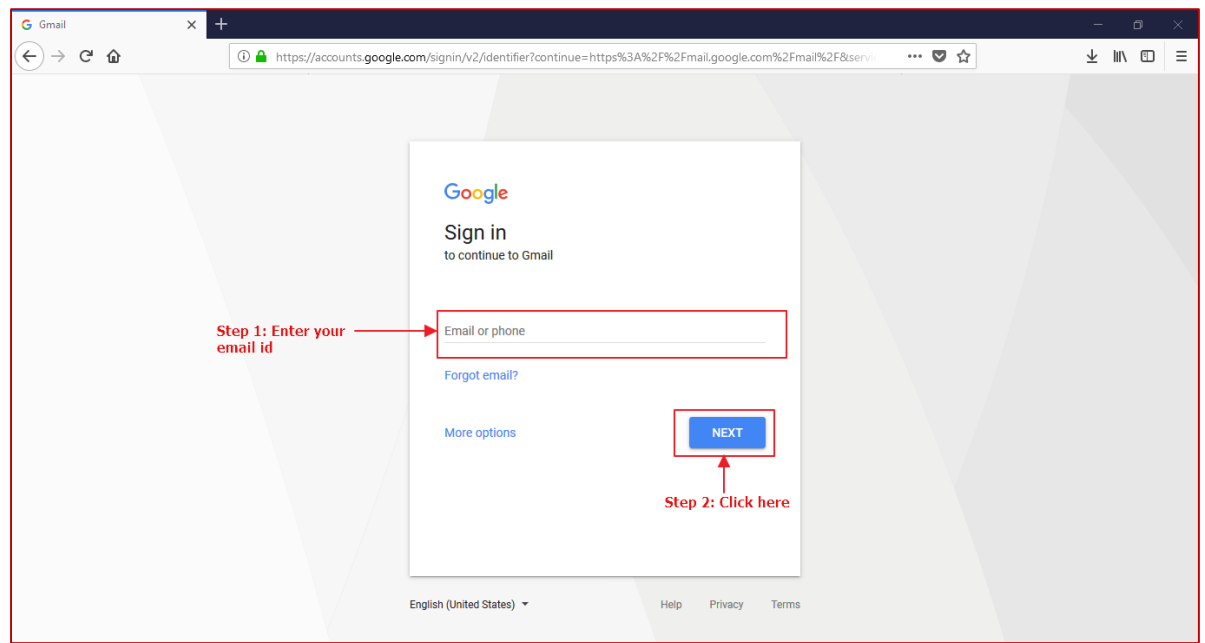

4. Option to enter the password will be loaded as shown in below figure. Enter password and click on *NEXT* button.

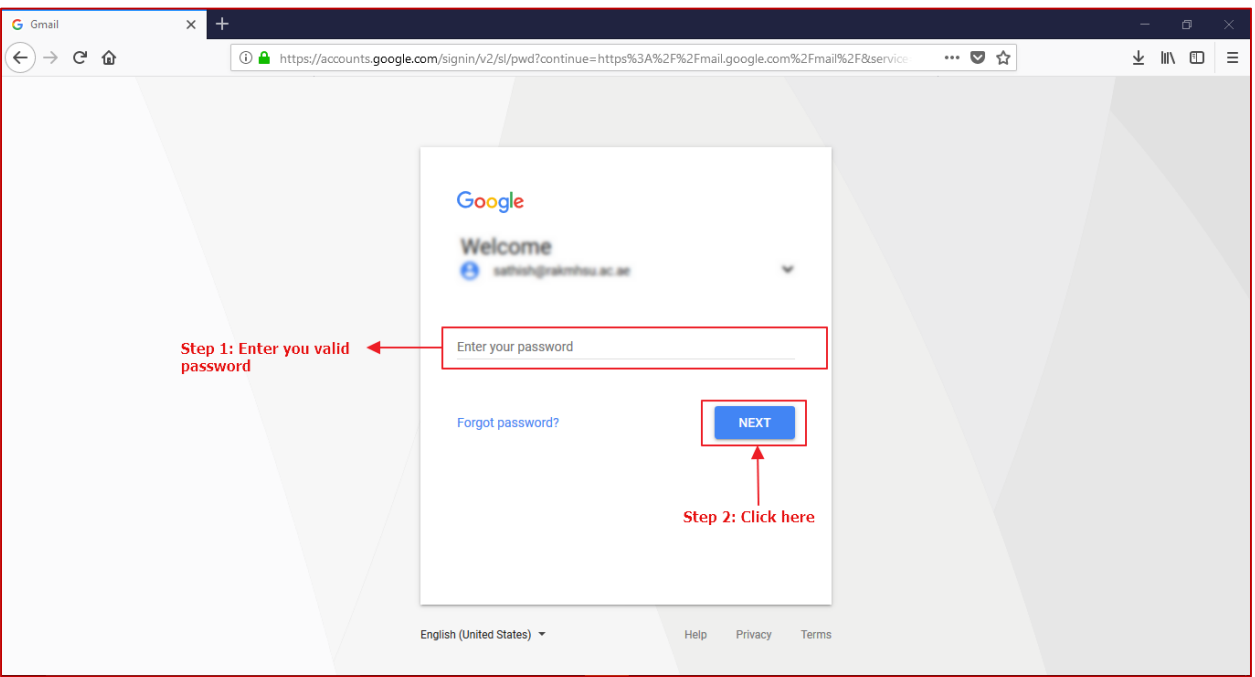

5. Email page will be loaded as shown in below figure. Then click on Click on *Profile name* as shown in below figure

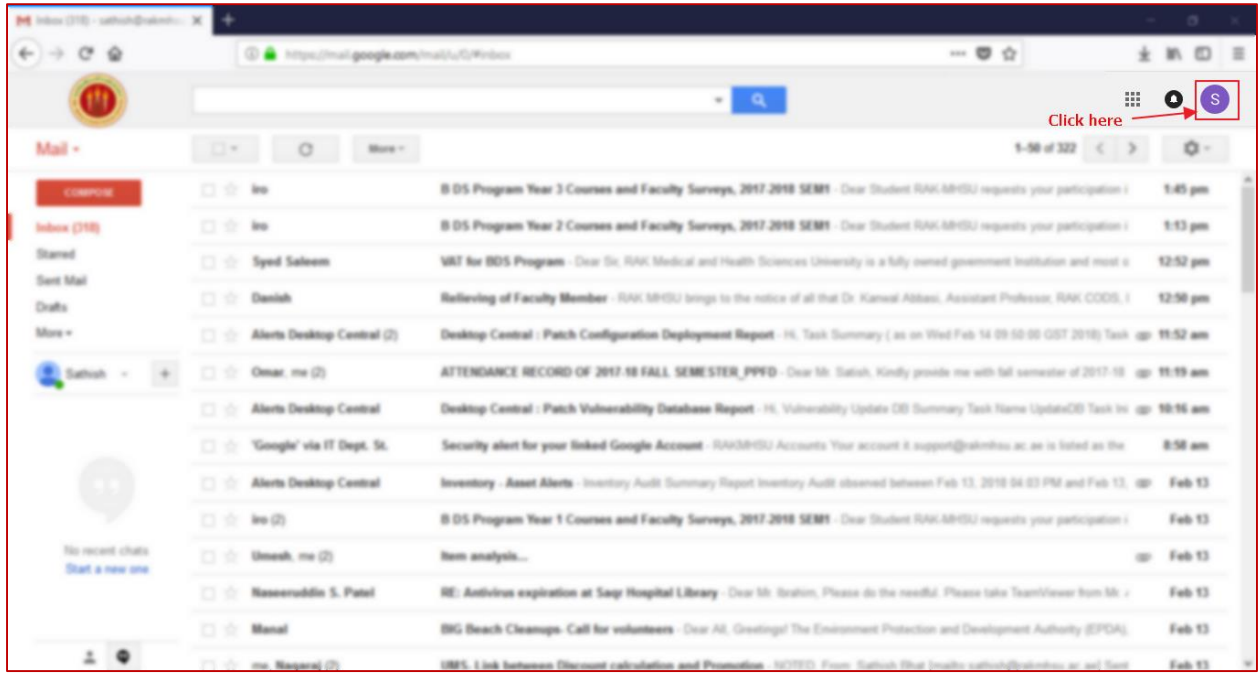

6. Profile info will be shown as shown in below figure. Click on *My Account* button.

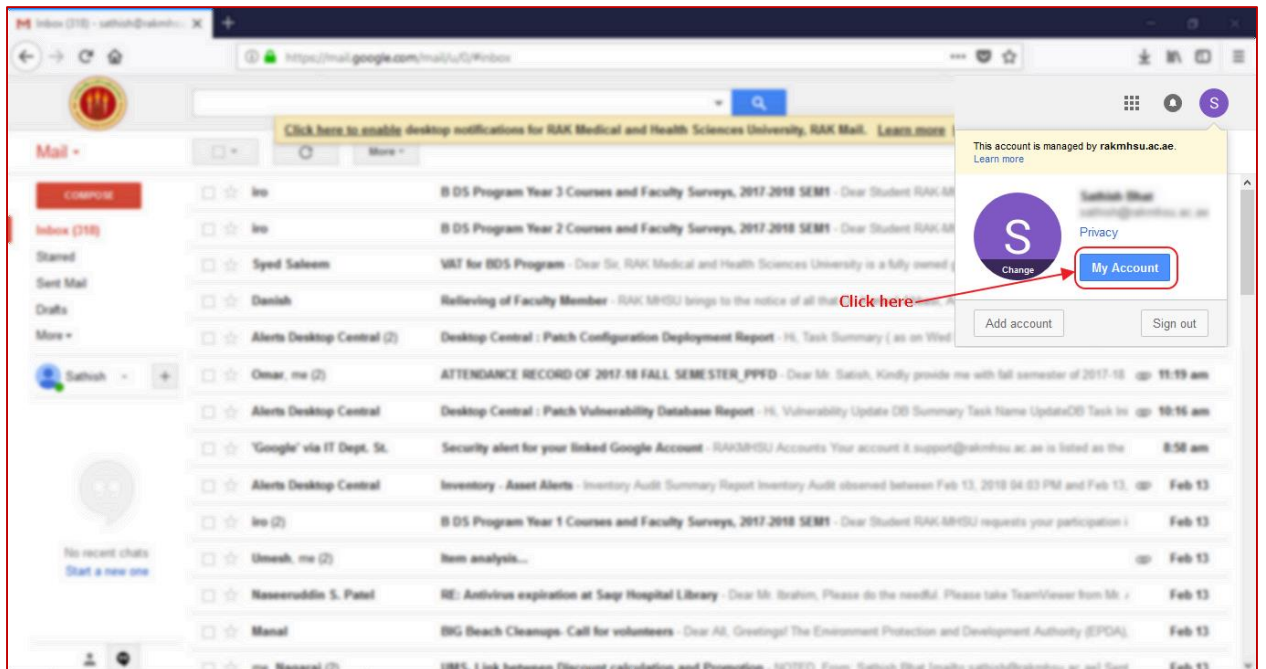

7. My Account page will be shown as in below figure. Then Click on *Signing in to Google* link.

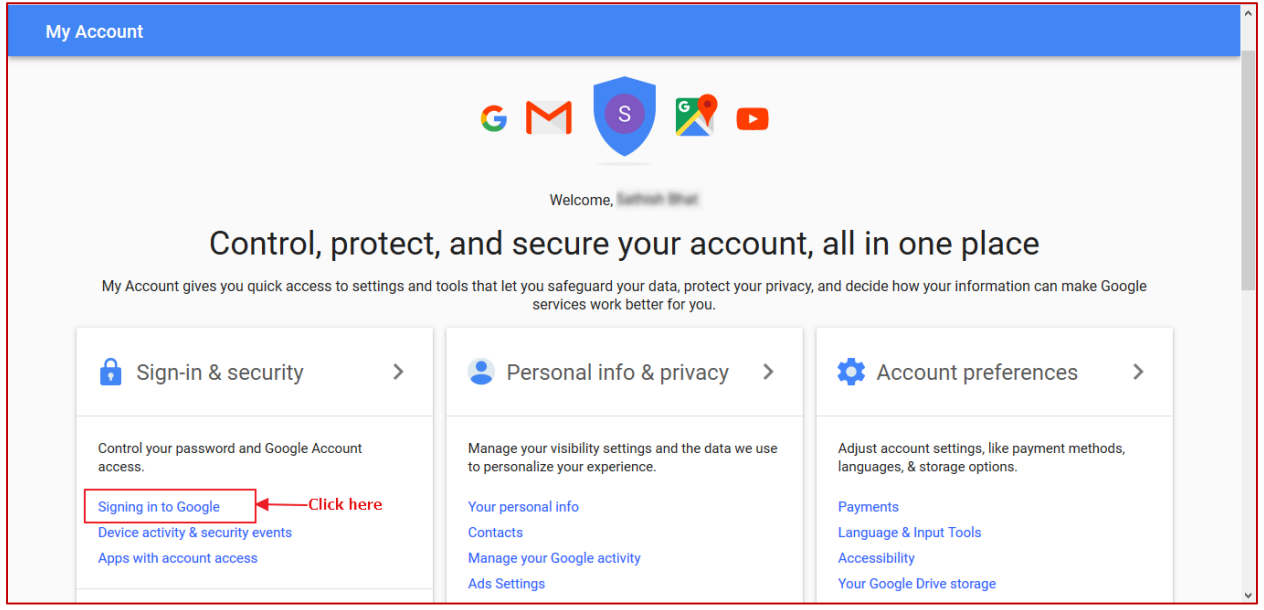

8. Sign-in & security page will be loaded. Click on *2 Step Verification* as shown in below figure

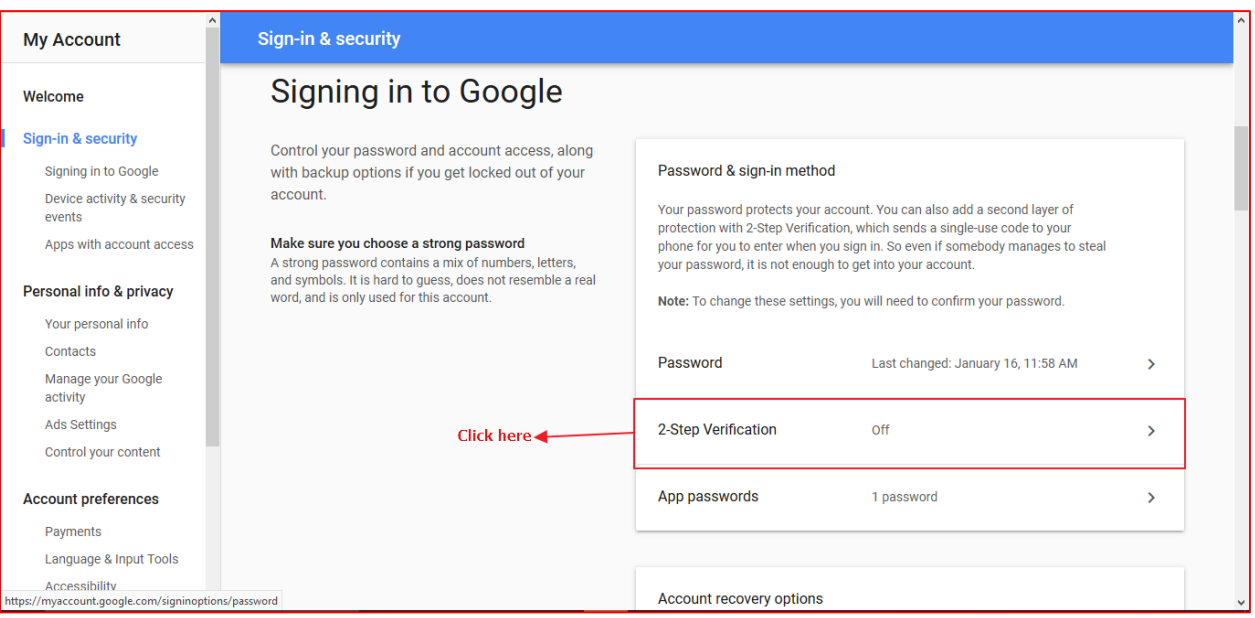

9. 2-Step verification page will be loaded as shown in below figure. Click on *GET STARTED* button.

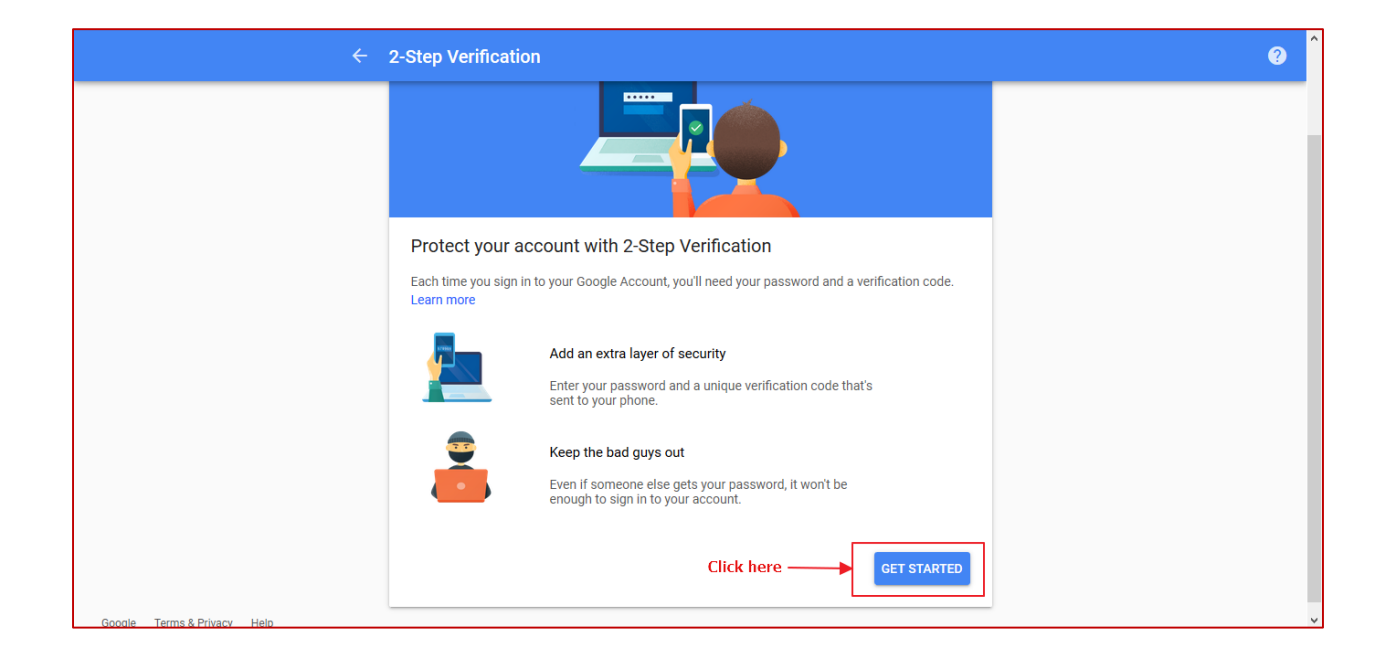

10.Enter your mail password and click on *NEXT* button as shown in below figure.

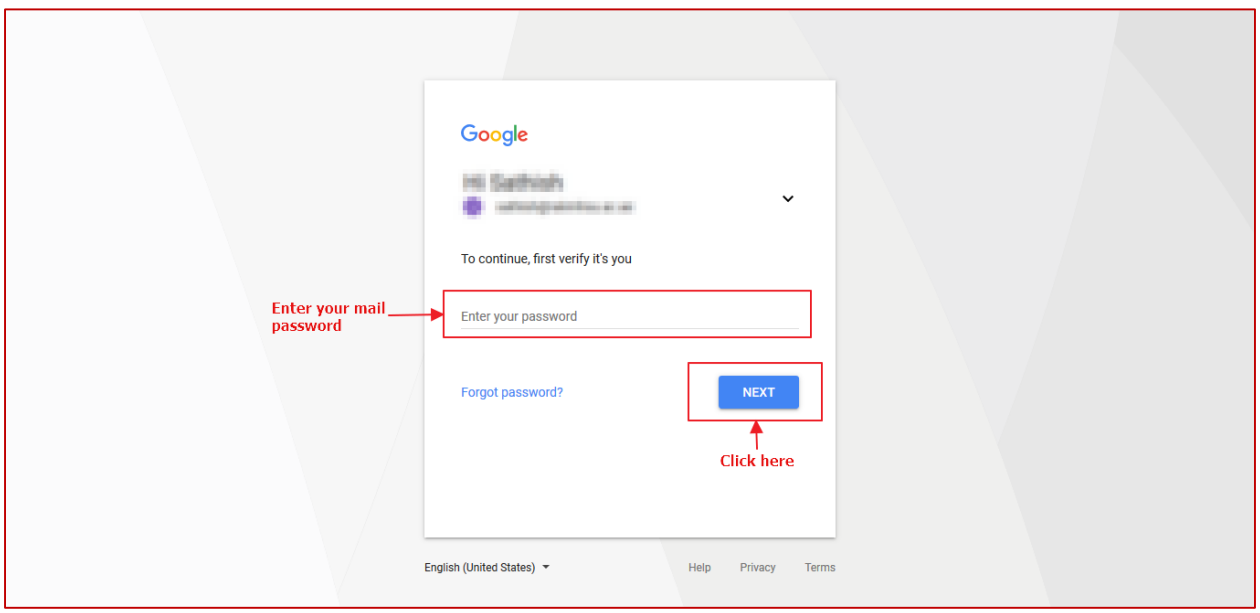

**11.**Add your **mobile phone number and** select **Text message**. Then click on *NEXT* button

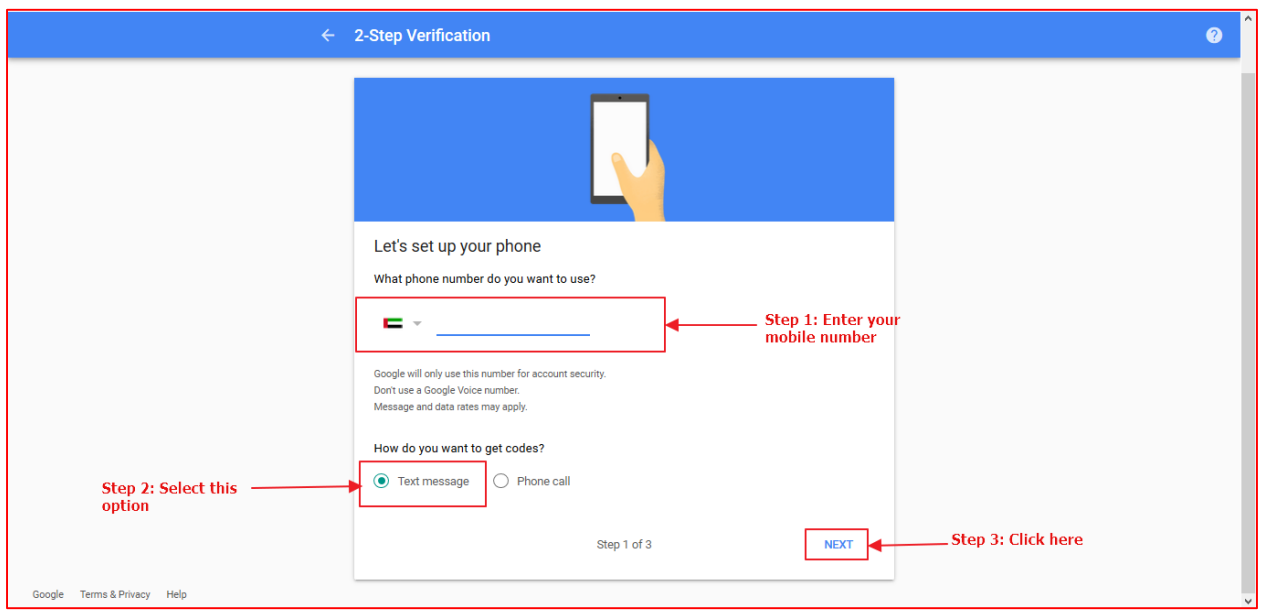

12.Enter the *code* Google sends and Click on *NEXT* button.

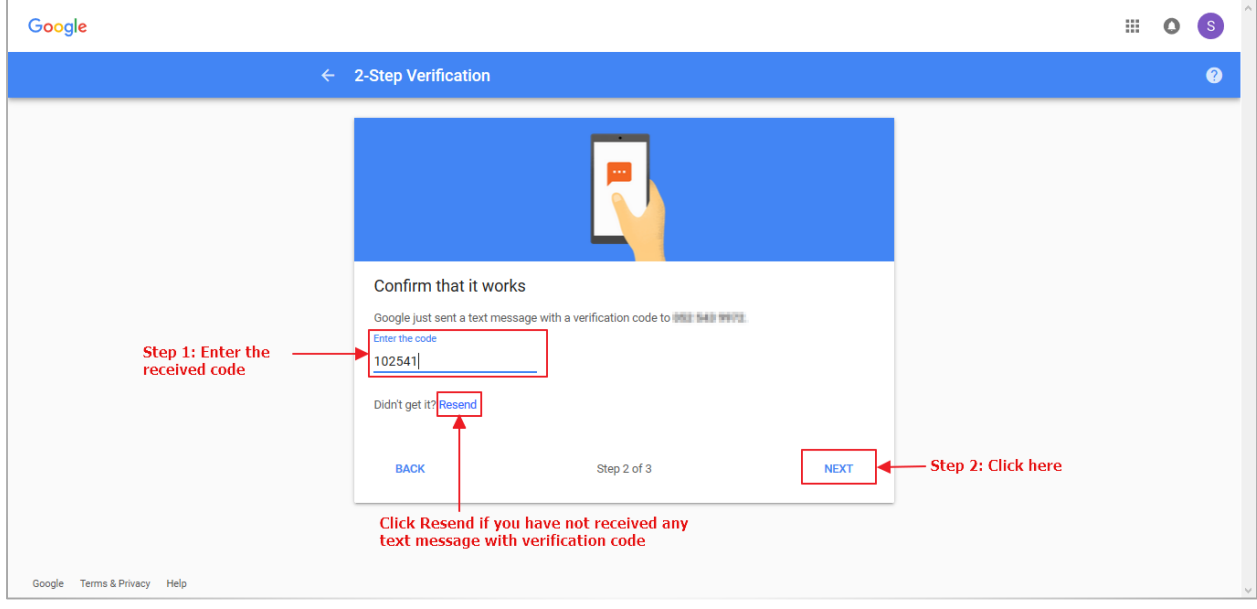

## 13.**Click** *Turn On* to enable 2-Step Verification

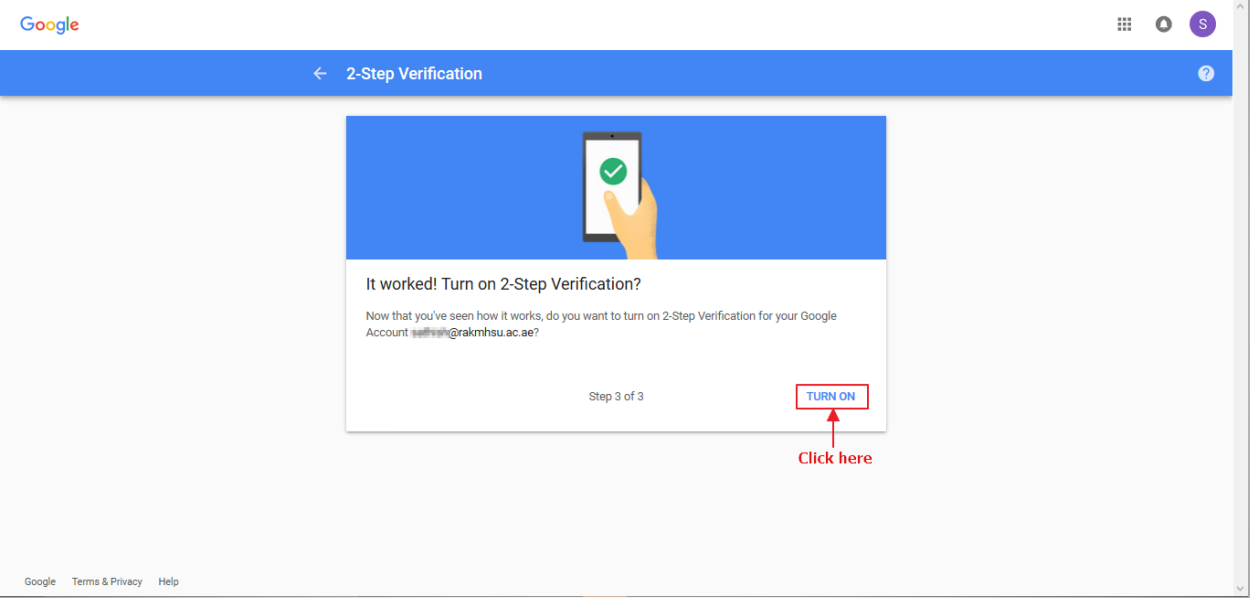

From now on, every time you log into Google (Web) / Mobile, you'll be asked to generate a new code, along with your password.